## Konverentside ja projektide veebilehestike loomine Sisu@UT vahendiga

Triin Marandi ja Kait Krull

Juuni 2024

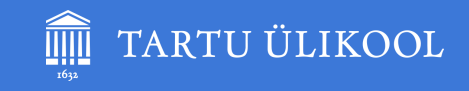

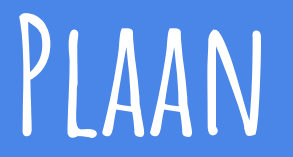

#### 12. juuni 2024

#### 14.15 - 15.45

- 1. Uue lehestiku loomine
- 2. Ülamenüü
- 3. Lehestiku seadistamine
- 4. Kujundamine
- 5. Menüü haldamine
- 6. Lehtede loomine
- 7. Lehtedele sisu lisamine
- 8. Sisu kujundamine
- 9. Mitmekeelsuse seadistamine
- 10. Teiste kasutajate lisamine
- 11. Avalikustamine ja domeeni tellimine
- 12. Lehestiku kustutamine

#### **Mida vaja on?**

Töötaja või doktorant Veebilehitseja Lehestiku struktuur Tekst + pildid +  $\dots$ 

### **Konverentsi või projekti lehestik**

**Avaleht** - Home (tekst, pilt, logod) **Esita abstrakt** - Submit abstract (LimeSurvey) **Uudised** - News (blogipostitused) **Programm** - Programme (tabel) **Registreerimine** - Registration (LimeSurvey) **Maksmine** - Payment (maksmisvorm) **Reisimine** - Travel (tekst, pilt, kaart) **Korraldajad** - Organizers (pildid ja tekst) **Ettekanded** - Presentations (pdf-failid) **Fotod** - Photos (pildid, album) <https://sisu.ut.ee/adrienne/>

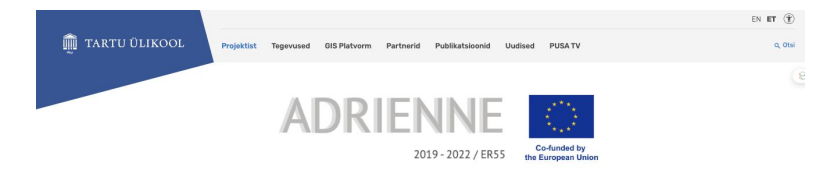

#### Projektist

ADRIENNE projekt uurib, kuidas erinevad inimsurved mõjutavad bioloogilist mitmekesisust, funktsioneerimist ning öksüsteemiteenuste jaotumist Soome lahe piirko

.<br>Projekti ADRIENNE+ (ER188) kaasrahastab Euroopa Liit Euroopa naabrusinstrumendi raames. Veebileht valmis Euroopa Liidu rahalise abiga. Selle sisu eest vastutab ainuisikuliselt Tartu Ülikool ning selles kajastatu ei peegelda mingli juhul Programmi ega Euroopa Liidu seisukohti. REGIO peadirektoraat: https://ec.europa.eu/regional\_policy

võimaldab leida lahendusi, mis maandavad inimtegevusest tingitud riske ning altavad liikuda merel arengu suunas

Valadus uurida erinevate inimtenevuste eraldi- ja konsmõjusid loodusväärtustele Soome labe niirkonnas on tinnitud suurenevast inimtenevuse survest ja nuuriulääkidest senister mereressursside malandamise praktikates, mis ohustavad merekeskkonna ia sellega seotud malandusteoevuste lätkusuutlikkust. Laevandus, kalandus, energeerika ia vesivillelus on näited meremalanduse sektoritest, mille nodatav kasv lähituleviinis kujutab endast üha suurenevat survet mereressui

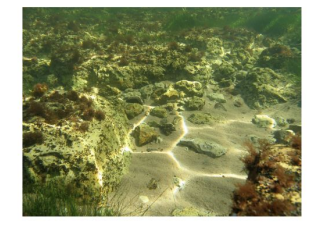

RIENNE projekti kälgus ühendame omavahel liikide, elupaikade ja kalandusega seotud ökosüsteemi teenuste ruumilise modelleerimise ekspert-teadmistega inimtegevuste koosr ooduskeskkonnale. Kogu informatsioon koondatakse avalkult ligipääsetavasse veebipõhisesse geolnfosüsteemi portaal. Portaal võimaldab hinnata erinevaid stsenaariume, kuidas Soome lahe ökosüsteem reageerib inimsurvete intensilvsusele ning kliimamuutustest tingitud iimingutele. Geoinfosüsteemi portaal on tööriist, mis ühendab endas harmoniseeritud suurandmed

<https://mobiletartu.ut.ee/registration-fee-and-payment/> <https://sisu.ut.ee/konverents-projekt/erinev-sisu/>

#### **1. Uue lehestiku loomine**

- 1. Mine <https://sisu.ut.ee>
- 2. Logi sisse TÜ kasutajatunnuse ja parooliga.
- 3. Täida uue lehestiku vorm.

**URL-iks: omaninimi-test (kustutame 2 nädala pärast).**

**NB! Pärast lehestiku loomist valitud veebiaadressi enam muuta ei saa!** 

## **2. Ülamenüü**

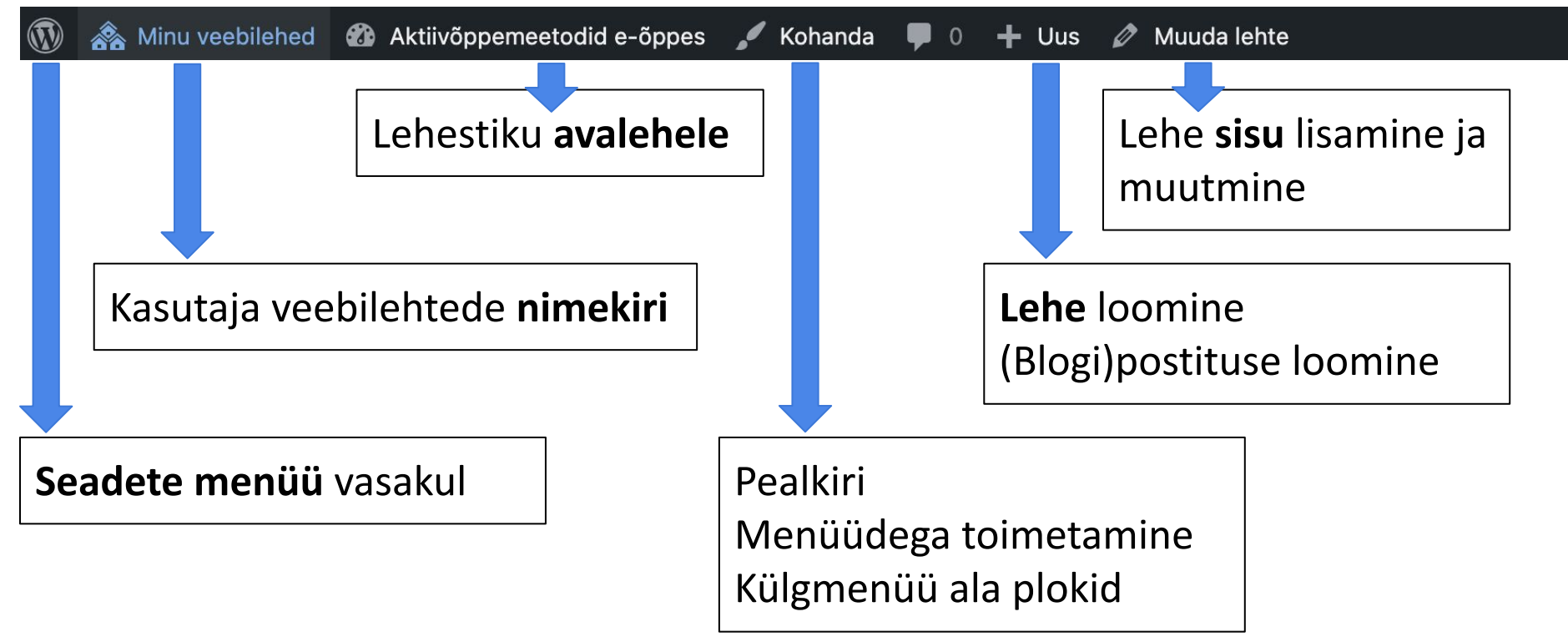

#### **3. Lehestiku seadistamine**

Vasakus menüüs **Settings** - **General**.

- 1. **Site title**  lehestiku pealkiri bannerialal.
- 2. **Site language** lehestiku põhikeel.

Vasakus menüüs **Theme settings** - **General.**

- 1. **Page status**  lehestiku avaldamine.
- 2. **Show posts navigation** kuvatakse lehe alaservas edasi-tagasi liikumise linke.

#### Theme settings

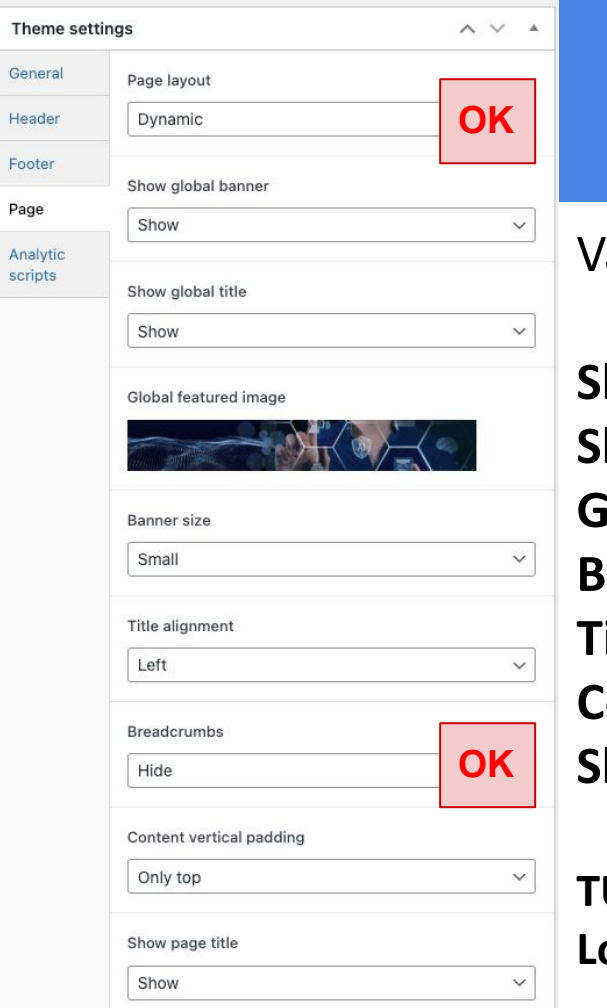

### **4. Kujundamine**

Vasakus menüüs **Theme settings** - **Page.**

**Show global banner** - kuvatakse banneriala/pilti. **Show global title** - lehestiku pealkiri bannerialal. **Global featured image** - lae pilt üles. **Banner size** - väike (1920x280) või suur (1920x480). **Title alignment** - lehestiku pealkirja joondus. **Content vertical padding** - tühi ala lehe sisu kohal ja all. **Show page title** - lehe pealkirja kuvamine banneriala all.

**TÜ logo asendamine:** vasakus menüüs **Theme settings** - **Header** - **Logo**.

### **5. Menüü haldamine**

Vasakus menüüs **Appearance** - **Menus.**

**NB! Igal lehestikul peab olema primaarne menüü.**

- 1. **Add menu items**  märgi lehed linnukesega ja klõpsa **Add to Menu**.
- 2. Muuda menüüs loodud lehtede järjekorda ja taset (alamlehtedeks) lohistades.
- 3. **Auto add pages Automatically add new top-level pages to this menu** (lisab uued lehed automaatselt siia menüüsse).
- 4. **Display location Primary Navigation** (valitud menüü on primaarne menüü).

Vasakus menüüs **Theme settings** - **Header - Header style** - menüü kuvamine üleval, küljel või mõlemal (ülamenüüna on 1. tase ja külgmenüüna on alamtasemed).

Vasakus menüüs **Theme settings** - **Page** - **Sidebar alignment** - külgmenüü kuvamine paremal.

#### **6. Lehtede loomine**

- 1. **Uue lehe lisamine:** ülamenüüs **+ New Page** VÕI vasakus menüüs **Pages Add New Page**.
- 2. **Lehe kustutamine:** ülamenüüs **Muuda lehte** paremas menüüs nupp **Move to trash** (30 päeva).
- 3. **Lehtede ülevaade:** vasakus menüüs **Pages All pages**.
- 4. **Lehe avaldamine**: ülamenüüs **Muuda lehte** paremas menüüs **Visibility**.

## **7. Lehtedele sisu lisamine (1)**

- 1. **Sisu lisamine plokkidena**: **Muuda lehte pluss-märk** (ülamenüüs vasakul või lehel).
- 2. **Plokkide ülevaade** (liigutamine, lisamine jms): ülamenüüs kolme kriipsuga nupp.
- 3. **Lehe salvestamine**: paremas menüüs **Update**.
- 4. **Lehe kustutamine:** ülamenüüs **Muuda lehte**  paremas menüüs nupp **Move to trash.**

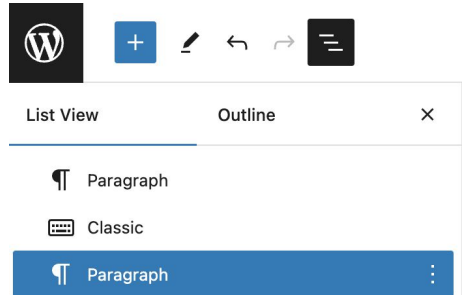

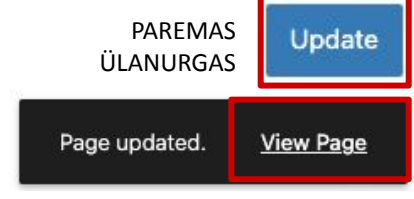

VASAKUS ALANURGAS

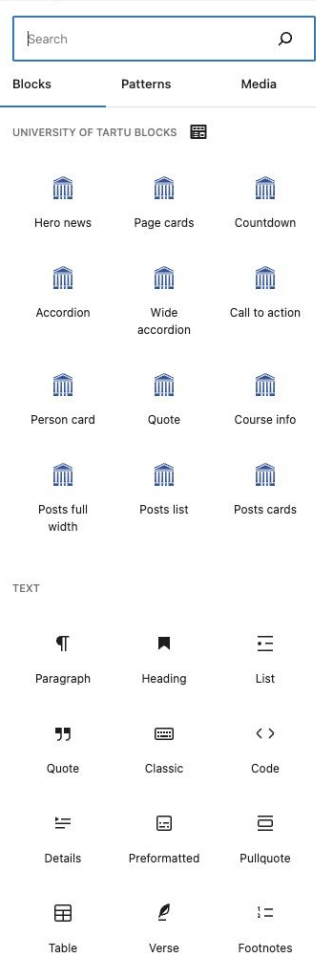

### **7. Lehtedele sisu lisamine (2)**

#### **Tavalisemad plokid**:

Tekst - **Classic**, **Paragraph** Pealkiri - **Heading** Loetelu - **List** Tabel - **Table** + TinyMCE lisaplugin Tulbad - **Columns** Akordion - **Accordion**

Pilt - **Image** või **Media and text** Pildialbum - **Gallery** Helifail - **Audio** YouTube video - **YouTube** Valemid - Plugins - Simple MathJax

**Popup** - lühikood teksti **[popup title="pealkiri" content="tekst"] iFrame** (LS, maksmisvorm, Panopto video, Google Maps kaart) - *teksti kood*  **[iframe src="https://…" width="100%" height="500"]**

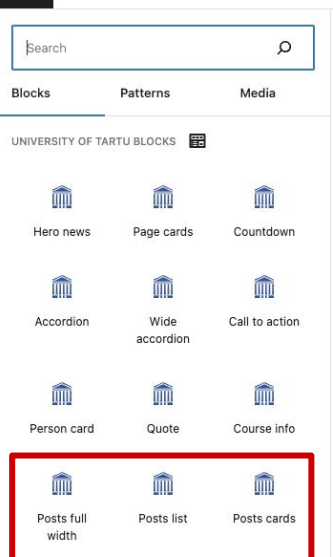

## **7. Lehtedele sisu lisamine (3)**

#### **Uudised**

- 1. Iga uudis lisa eraldi blogipostitusena: ülamenüüs **+New Post**.
- 2. Loo kategooria (nt aasta) paremas servas **Category**.
- 3. Lisa pilt paremas servas **Featured Image**.
- 4. Loo uudiste jaoks eraldi leht ja lisa sinna nt **plokk Post cards**.
- 5. Lisa loodud uudiste leht menüüsse: vasakus menüüs **Appearance Menus.**

## **7. Lehtedele sisu lisamine (4)**

**Jaluse sisu lisamine**: vasakus menüüs **Theme settings** - **Footer**.

Vasakul: tekst, lingid, sotsiaalmeedia.

Paremal: tekst, nupud, logod.

Keskel: TÜ hooned kaardil - **Display university buildings link**.

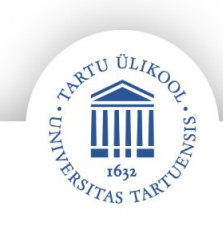

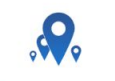

See on paremal asuv tekst.

Harjutused seljale ja ölavöötmele

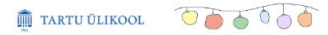

See on vasakul asuv tekst

Vasakul olev link  $\rightarrow$ 

#### **8. Sisu kujundamine**

**Teksti värvi, tausta, suuruse jms muutmine** (plokid Paragraph, Heading): paremas menüüs

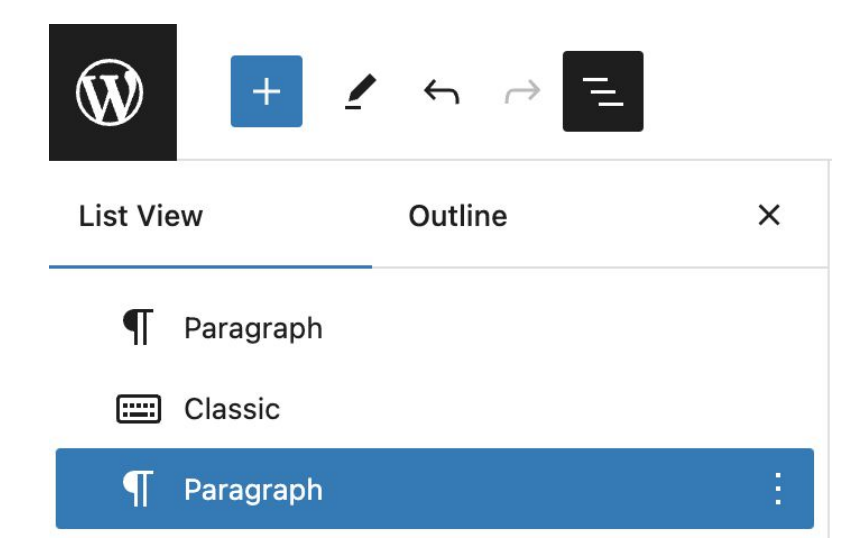

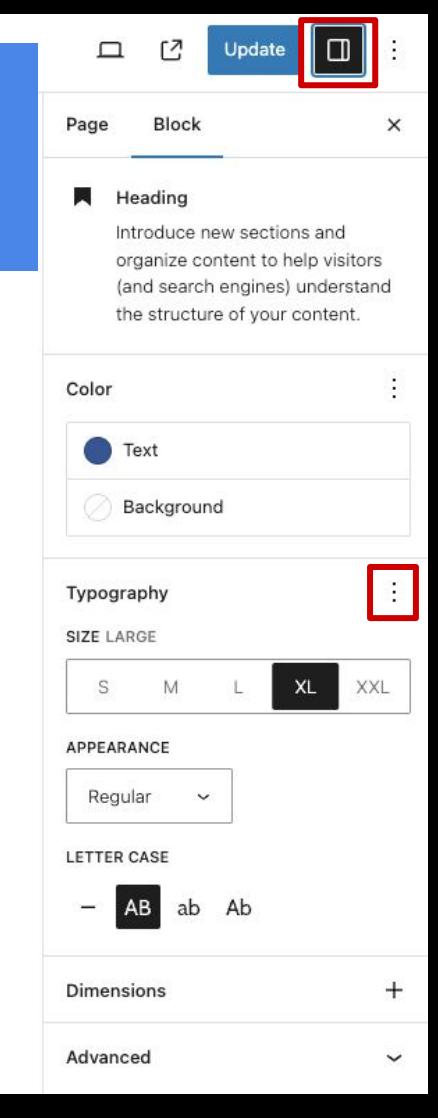

## **9. Mitmekeelsuse seadistamine (1)**

#### **NB! Eeldus: on juba olemas mitmes keeles lehed. NB! Enne WPML plugina aktiveerimist võta ühendust eope@ut.ee.**

- 1. **Aktiveeri WPML plugin**: vasakus menüüs Plugins WPML Multilingual CMS Activate.
- 2. **Seadista WPML**: vasakus menüüs WPML Setup.
- 3. **Lisa tõlkekeel**(ed): Translation languages + märgist.
	- **How would you like to format your site's URL?**  Language name added as a parameter.
	- **Site key** genereeritakse automaatselt.
	- **How would you like to translate the content?** Translate What You Choose.
	- **Who will translate?** Only myself.
	- **Do you want to get better and faster support?** No.
	- **Improve your site's translations using helpful plugins** ÄRA VALI String Translation ja Advanced Custom Fields Multilingual komponente (klõpsa Skip).
	- Klõpsa Finish.

# **9. Mitmekeelsuse seadistamine (2)**

- 1. Vasakus menüüs **Pages All Pages**.
- 2. Ava tõlkekeelne leht muutmiseks. Jäta enne meelde sellele vastava eestikeelse lehe pealkiri.
- 3. Paremas menüüs **Language** ja määra lehele **tõlkekeel** (nt English).
- 4. **Avalikusta leht** lehe keelevaliku alla tekib link **Connect with translations**.
- 5. Sisesta lehe nimi, millega soovid tõlke siduda.
- 6. **Eemalda linnuke** järgmises aknas (ei muuda originaallehe keelt tõlkekeeleks).
- 7. Klõpsa **Assign**.
- 8. **Edit anyway** (lisa linnuke, et seda ei peaks kordama).

**NB! Muuda iga keele Theme Settings seadeid (sh lehestiku avalikustamine) ülamenüüs keelevahetusnupp.**

### **10. Teiste kasutajate lisamine**

#### **NB! Lisada saab kasutajaid, kes on juba Sisu@UT-sse sisenenud.**

- 1. Vasakus menüüs **Users Add Existing user**.
- 2. Sisesta kasutaja **ut.ee e-posti aadress**.
- 3. Määra kasutaja **roll**:
	- **Kaashaldur** (Administrator) saab lisada uut sisu ning kõike muuta (**soovitatud roll**).
	- **Subscriber** (Lugeja) saab privaatset lehestikku vaid vaadata, mitte muuta.
	- **Author** (Autor) saab luua ja muuta enda lisatud sisu.
	- **Editor** (Toimetaja) saab lisada sisu ning muuta enda ja teiste lisatud sisu.
- 4. Klõpsa **Add Existing User** (saadetakse kutse lehestiku haldamisega liitumiseks).

#### **11. Avalikustamine ja domeeni tellimine**

- 1. Lehestiku avalikustamine: vasakus menüüs **Theme settings** - **General** - **Page status**.
- 2. Konkreetse lehe nähtavus: ülamenüüs **Muuda lehte Page Summary** (paremas menüüs) - **Visibility**.
- 3. Domeeni (veebilehenimi.ut.ee) tellimine: **täida vorm** (domeeni aadress ning põhjendus), ITO loob <https://jira.ut.ee/servicedesk/customer/portal/6/create/98>.

**NB! Domeeni aadressil saab lehestikku vaadata, muutmiseks peab minema https://sisu.ut.ee ja sisse logima.**

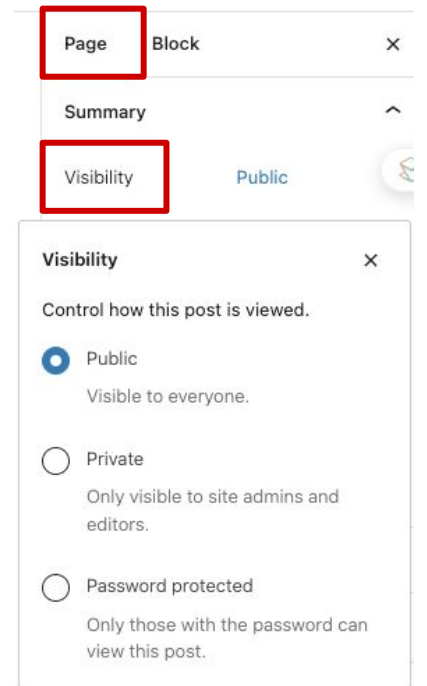

### **12. Lehestiku kustutamine**

- 1. Vasakus menüüs **Tools Delete site**.
- 2. **Nõustu** kustutamisega.
- 3. Klõpsa **Delete My Site Permanently**.
- 4. Saad e-kirja lingiga **klõpsa lingil**.
- 5. Palve administraatoritele.
- 6. Administraator kustutab lehestiku.

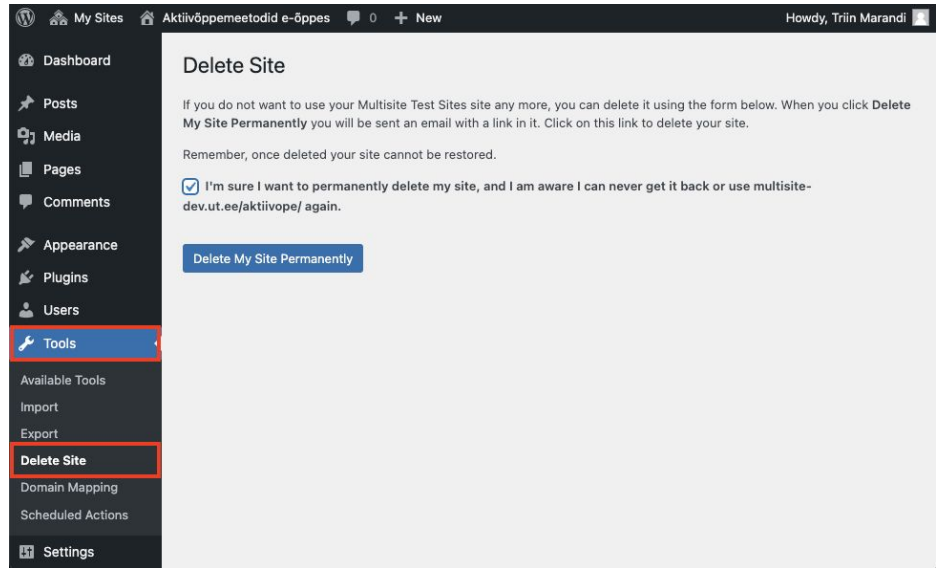

**NB! Kustutatud lehestikku ei saa taastada.**